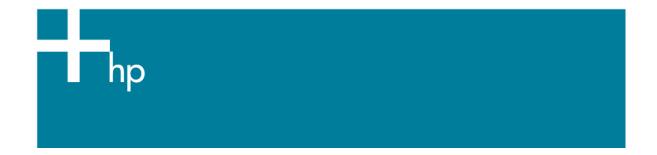

## Printing a photo

<u>Application:</u> Adobe Illustrator CS <u>Printer:</u> HP Designjet 30/130 series <u>Software:</u> HP Software RIP <u>Operating System:</u> Mac OS X

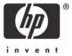

- 1. First recommendations:
  - See the <u>Media type functionality & features</u> and choose the most appropriate media.
  - It is essential to have the media type correctly calibrated with the printer and print mode, consult the <u>Calibrate my printer</u> section.
- 2. Open Adobe Illustrator CS.
- 3. Configure the Color Settings, Edit menu > Color Settings...:
  - Make sure the Advanced Mode check box is ticked.
  - Working Space > RGB: select profile of the scanner or camera you have used to get the photo (source profile), if you don't have it, select Adobe RGB (1998).
  - Color Management Policies: Preserve the Embedded Profiles.
  - Profile Mismatches: check Ask When Opening and Ask When Pasting.
  - Missing Profiles: check Ask When Opening.
  - Conversion Options > Intent: Perceptual.

|             | Color Settings              |       |   |        | _ |
|-------------|-----------------------------|-------|---|--------|---|
| Settings:   | Custom                      |       | C | ОК     |   |
| Advance     | ed Mode                     |       | C | Cancel |   |
| - Working   | Spaces                      |       | C | Load   |   |
| RGB:        | Adobe RGB (1998)            | •     | 5 |        |   |
| CMYK:       | Euroscale Coated v2         | •     | C | Save   |   |
| – Color Ma  | nagement Policies           |       |   |        |   |
| RGB:        | Preserve Embedded Profiles  | •     |   |        |   |
| CMYK:       | Preserve Embedded Profiles  | •     |   |        |   |
| Profile N   | lismatches: 🗹 Ask When Ope  | ening |   |        |   |
|             | 🗹 Ask When Pas              | ting  |   |        |   |
| Missi       | ng Profiles: 🗹 Ask When Ope | ening |   |        |   |
| - Conversi  | on Options                  |       |   |        |   |
| Engine:     | Adobe (ACE)                 | •     |   |        |   |
| Intent:     | Perceptual                  | •     |   |        |   |
| 🗹 Use B     | lack Point Compensation     |       |   |        |   |
| Description | 1                           |       |   |        |   |
|             |                             |       |   |        |   |
|             |                             |       |   |        |   |
|             |                             |       |   |        |   |
|             |                             |       |   |        |   |
|             |                             |       |   |        |   |

- Click OK
- 4. Open the image, **File menu > Open**...:
  - If the document has an embedded color profile that does not match the current working space, select **Use the embedded profile**. Otherwise, select **Assign working space**.

|   | Embedded Profile Mismatch                                                           |
|---|-------------------------------------------------------------------------------------|
|   | The document's embedded color profile does not match the current RGB working space. |
|   | Embedded: sRGB IEC61966-2.1                                                         |
|   | Working: Adobe RGB (1998)                                                           |
|   | How do you want to proceed?                                                         |
|   | • Use the embedded profile (instead of the working space)                           |
|   | O Convert the document's colors to the current working space                        |
|   | O Discard the embedded profile (don't color manage)                                 |
|   | Missing Profile                                                                     |
|   | The RGB document does not have an embedded profile.                                 |
| 5 | - How do you want to proceed?                                                       |
|   | C Leave as is (don't color manage)                                                  |
|   | Assign current working space: Adobe RGB (1998)                                      |
|   | Assign profile: Adobe RGB (1998)                                                    |
|   |                                                                                     |
|   | (Cancel)                                                                            |

- Click OK
- 5. If you place an image, you can embed the image in the document. If it has an embedded profile, it will be converted from the embedded color profile to the document color profile preserving the color appearance. If it doesn't have an embedded color profile, Illustrator will assign the document color profile.
  - File menu > Place...: browse the image and uncheck the Link checkbox. If you are ask How do you want to treat the data?, select Convert.

| 2 | Paste Profile Mismatch                                                                      |
|---|---------------------------------------------------------------------------------------------|
|   | The source data's color profile does not match the<br>destination document's color profile. |
|   | Source: sRGB IEC61966-2.1                                                                   |
|   | Destination: Adobe RGB (1998)                                                               |
|   | How do you want to treat the data?                                                          |
|   | • Convert (preserve color appearance)                                                       |
|   | O Don't Convert (preserve color numbers)                                                    |
|   | Cancel OK                                                                                   |
|   |                                                                                             |

- Click OK.
- 6. Make sure you have configured the **Document Setup** appropriately for your document, **File menu > Document Setup...**.

- 7. RIP settings, **File menu > Print...:** 
  - Printer: Select the printer (ex. hp\_designjet\_130\_RIP).
  - Page Setup...:
    - Format for: Select the printer.
    - **Paper Size**: Select the paper size of the media loaded on the printer.
    - **Orientation:** Select the orientation of your image on the paper.
    - o Click **OK**.
  - Printer... button:
    - Printer Features > Media Options (Mac OS X v10.3):
      - Select the Media Type that is loaded on the printer (always calibrated).
      - **Print Mode**: Best (always calibrated).
      - You don't need to worry about the RIP color settings (Perform Color Correction, CMYK and RGB Input Profiles and Color rendering intent) because you are going to select **PostScript Color Management** option in the application, then, the application tells the RIP which source profile and rendering intent should be used for the conversion to the print space, these are the Document profile and the Print Space Intent of the application. The RIP color settings will be overridden.

| Print | ter: hp_designjet_130_R | IP_Unkno 😫 |  |
|-------|-------------------------|------------|--|
| Prese | ets: Standard           | •          |  |
|       | Printer Features        | ;          |  |
|       | Feature Sets: Media C   | Options 🛟  |  |
|       |                         |            |  |
|       |                         |            |  |

- Click **Print**.
- 8. Adobe Illustrator **Print...** settings:
  - General (left hand menu):
    - **Media > Size:** Defined by Driver.
    - **Options:** Select the scaling option you need.
  - **Output** (left hand menu):
    - o Mode: Composite.

- Color Management (left hand menu):
  - **Print Space > Profile**: PostScript Color Management
  - **Print Space > Intent**: Perceptual.

|                                  |                     | Print                        |         |
|----------------------------------|---------------------|------------------------------|---------|
| P                                | rint Preset: Cus    | tom                          | •       |
|                                  | Printer: hp_        | designjet_130_RIP_UnknownMac | •       |
|                                  | PPD: Def            | ault (HP designjet 130 RIP)  | •       |
| General                          | Color Mana          | igement                      |         |
| Setup<br>Marks & Bleed<br>Output | Source S<br>Adobe R | pace<br>GB (1998)            |         |
| Graphics<br>Color Management     | Print Spa           |                              |         |
| Advanced                         | Profile:            | PostScript® Color Management | •       |
| Summary                          | Intent:             | Perceptual                   | :       |
|                                  |                     |                              |         |
| Page Setup) Printe               | er Save P           | reset) Cancel Pri            | nt Done |

• Click **Print.** 

## For more information on HP Designjet products

www.hp.com/go/designjet

© 2005 Hewlett-Packard Development Company, L.P. The information contained herein is subject to change without notice. The only warranties for HP products and services are set forth in the express warranty statements accompanying such products and services. Nothing herein should be construed as constituting an additional warranty. HP shall not be liable for technical or editorial errors or omissions contained herein.

Adobe Photoshop and PostScript are trademarks of Adobe Systems Incorporated. PANTONE is Pantone, Inc.'s check-standard trademark for color.

Rev. 1.0, 09/2005

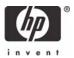